## **DNA Matches Dot System Display Tool**

**User Manual (**under development**) Link to > [The Tool](https://jimantley.app/FBAncMatch/)**

#### **Overview of The Tool**

The Ancestry DNA Matches Dot System Display Tool can be used to display a list of your Ancestry DNA Matches or your Ancestry DNA Shared Matches that you have organized by creating Dot System Groups. This list can then be printed or saved into a spreadsheet program on your computer for further processing.

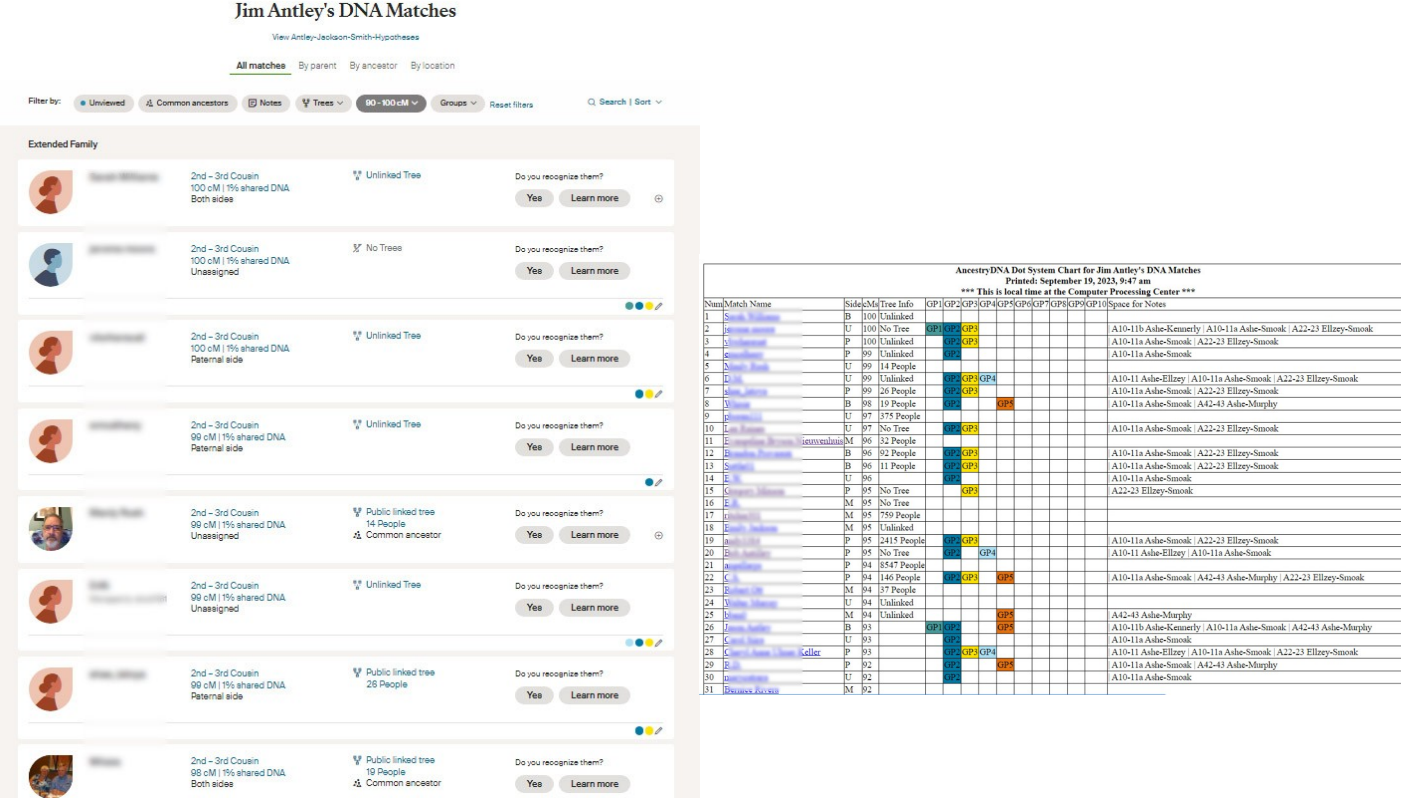

Turn your DNA Matches list on Ancestry into a list that you can print and/or save into a spreadsheet on your computer.

#### **Requirements to prepare for using The Tool**

View Diahan Southard's RootsTech video

> [the only DNA Tool You will Ever Need](https://www.familysearch.org/rootstech/session/shared-dna-matches-the-only-dna-tool-you-will-ever-need)

Read and view Diahan Southard's How to Use Ancestry Dot System

> [AncestryDNA Dot System | How to Use It](https://www.yourdnaguide.com/ancestrydna-dot-system)

### **Steps to Use The Tool**

The Upload file you will need is created by completing the following steps:

- 1: Go to your DNA Matches page on Ancestry.
	- Use the Filters to gather the set of Matches or Shared Matches you want to display.

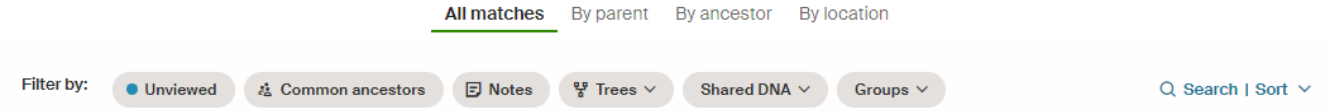

- 2: Scroll down to the bottom of the screen to make sure you have all matches.
- 3: Right Click near the right side of the screen and click Save as… **Please use the Ancestry Filters to prevent trying to Save as.. huge files that cannot be handled by The Tool.**
- 4: The File name field should be showing the following: AncestryDNA® Matches.html or AncestryDNA® Matches Compare.html If the file name is any different than one of these, it will not upload.
- 5: Save as Type Webpage, Complete(\*.htm;\*.html)

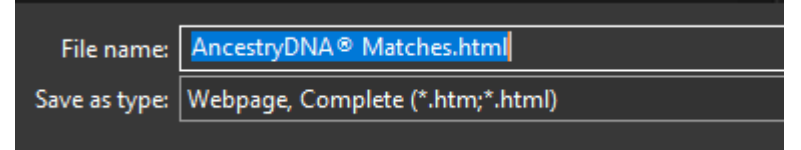

 Remember where you saved it on your computer. Remember the File Name: [AncestryDNA® Matches.html] or [AncestryDNA® Matches Compare.html]. The file could take a while to Save. Probably less than a minute.

- 6: Start the application: > [https://jimantley.app/FBAncMatch/](https://jimantley.app/FBAncMatch/?fbclid=IwAR2GRmJAYZrzreX6RvDZtT0fPo4bRPGq4hBX36KuGulYg8H6zcYBkTy_xhg)
- 7: Click the Choose File Button and select the downloaded file. The AncestryDNA® file you saved in Step 5.
- 8: Click the Upload File button. The file should upload in less than a minute.
- 9: On the next screen you can set the Gathering Values. You can leave Min cM: and Max cM; blank or enter numbers You can specify Paternal, Maternal, or All. You can also Include or Exclude Parent Side = Both matches.
- 10: Click the **Create AncestryDNA Dot System Chart** button. The output screen should appear fairly quickly.
- 11: When the Results screen is displayed you can do a Select All (Ctrl  $+$  A or Cmd  $+$  A) and then Copy (Ctrl  $+ C$  or Cmd  $+ C$ ) and Paste into a spreadsheet program (Ctrl + V or Cmd + V) Delete the unnecessary rows from the spreadsheet. Or you can print it.

# **Output Page contents description**

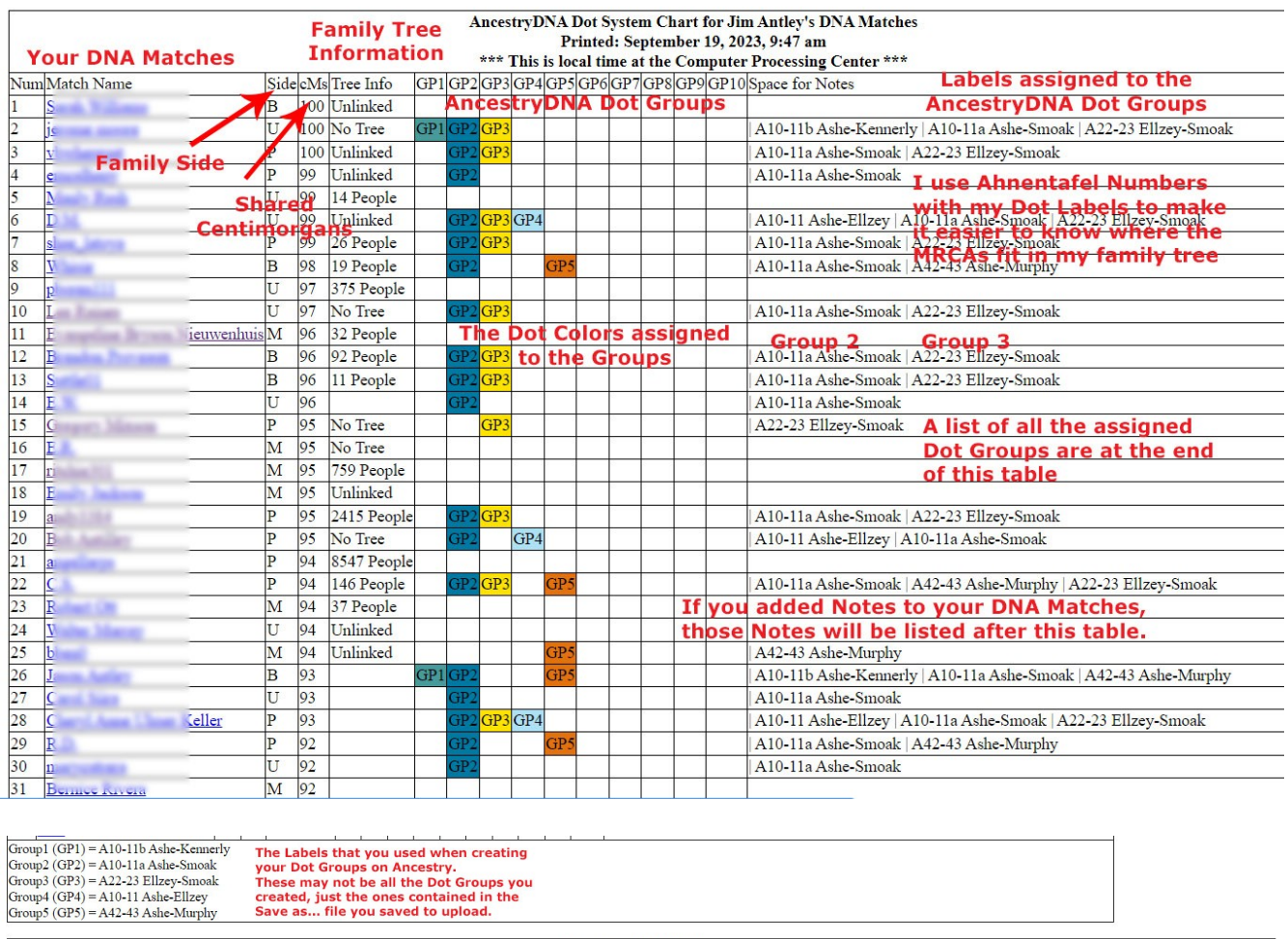

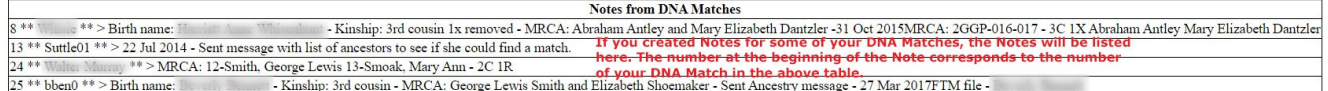

If the Tree Info column is Green and includes CA, that means that this DNA Match has Common Ancestors with you in their family tree.